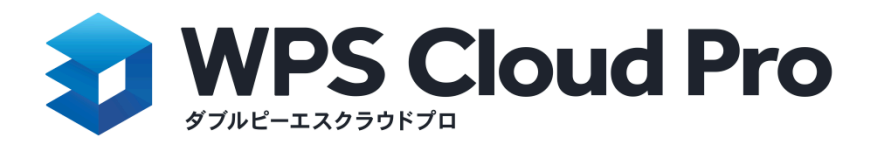

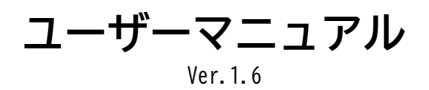

[更新履歴] 2023/03/10 Ver.1.4 ・全体の調整 ・3.1.2 2)ファイルの共有方法を修正 2023/04/25 Ver.1.4.1

- ・3.ログイン項目の加筆修正
- ・2.インストール方法の追加
- ・4.1画面解説の追加
- ・4.2.2 部署/チームの設定の追加
- ・4.2.3 オンライン共有、共同編集の追加
- ・5.クラウドストレージのセキュリティ項目の加筆修正

2023/07/26 Ver.1.5 ・4.2.3 ファイルの共有方法「閲覧専用リンク(ログイン不要)」を追加

2024/04/26 Ver.1.6 ・4.2.3 「ファイルのリンク共有と共同編集」の説明を追加

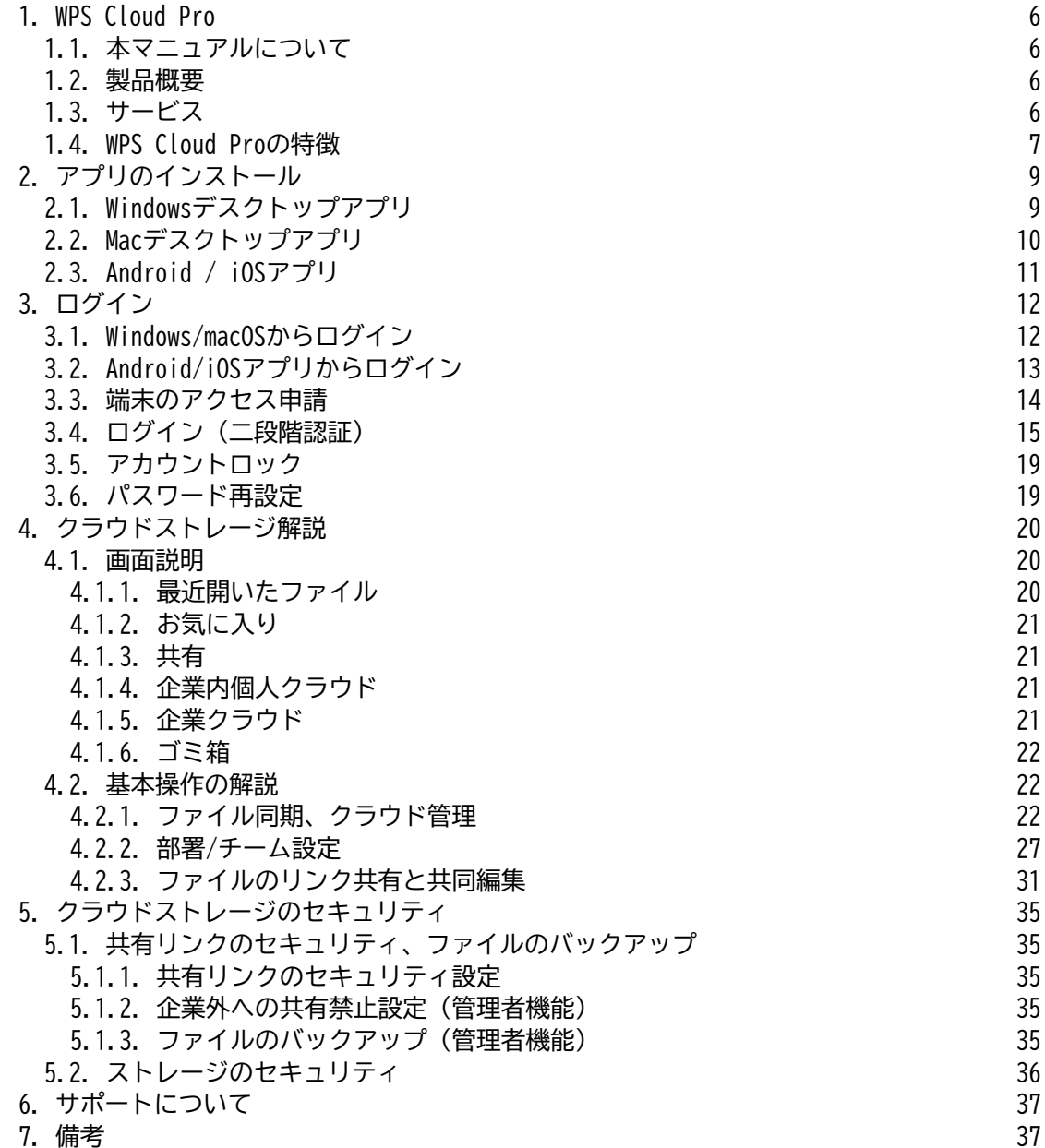

# <span id="page-2-0"></span>**1. WPS Cloud Pro**

### <span id="page-2-1"></span>**1.1. 本マニュアルについて**

このマニュアルでは「端末への導入」「ログイン」「クラウドストレージ」「ファイルの共有」を解説します。

## <span id="page-2-2"></span>**1.2. 製品概要**

WPS Cloud Proは、Win/MacのPC向けデスクトップアプリ 、Android/iOS向けモバイルアプリ、およびWebブラウザで ファイルの作成、保存、共有、ファイル共同作業が可能なクラウド型オフィスです。

# <span id="page-3-0"></span>**1.3. サービス**

[提供アプリケ-ション] Windows/macOSデスクトップアプリ、Android,iOSモバイルアプリ、Webブラウザ版 [オフィス編集機能] 文書作成、スライド資料作成、表計算 [PDF編集機能(PC,モバイルアプリ) PDFファイルの圧縮・結合・分割・画像変換、オフィスファイル変換 [オンライン機能] クラウドストレージ、オンライン共同編集機能、リンク共有機能、編集履歴バックアップ

## <span id="page-4-0"></span>**1.4. WPS Cloud Proの特徴**

#### **共同編集**

WPS Cloud ProはWebブラウザ版,iOSアプリでオンライン共同編集が可能です。

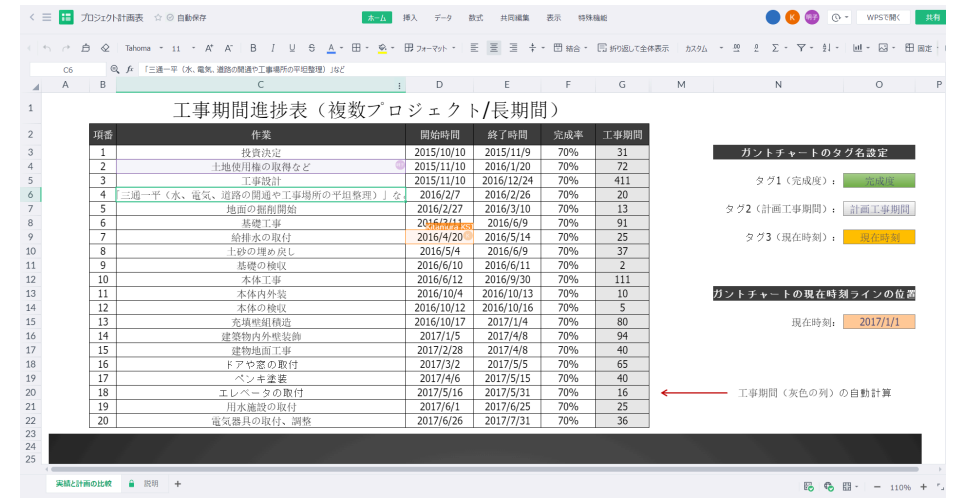

ブラウザ画面からの同時オンライン編集画面。共同編集ではユーザーごとに色分けされて表示されます。

**マルチデバイス**

PCアプリ、モバイルアプリ、Web各端末から編集したファイルは同期しているため、いつでもどこでも閲覧、作業が 可能となります。

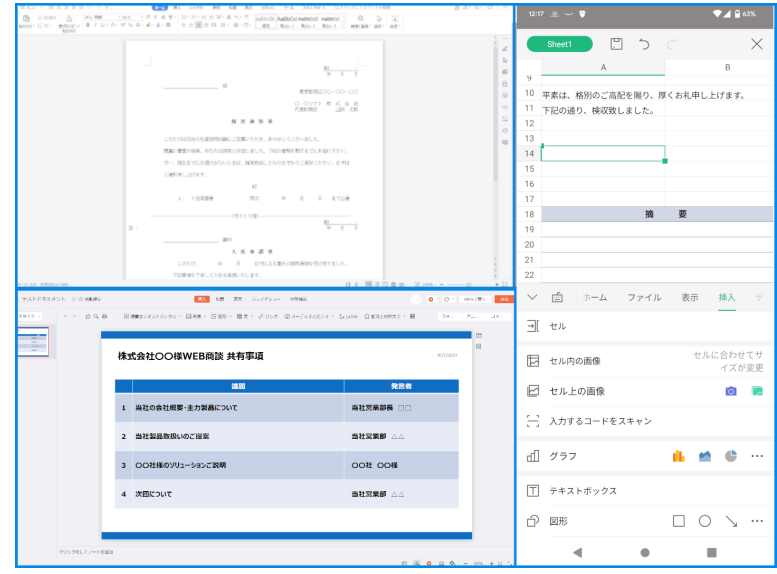

**クラウドストレージ**

ファイルをクラウド化して管理することでユーザーのローカルストレージを節約できます。クラウドストレージに 保存したファイルは個々にアクセス権を設定可能です。

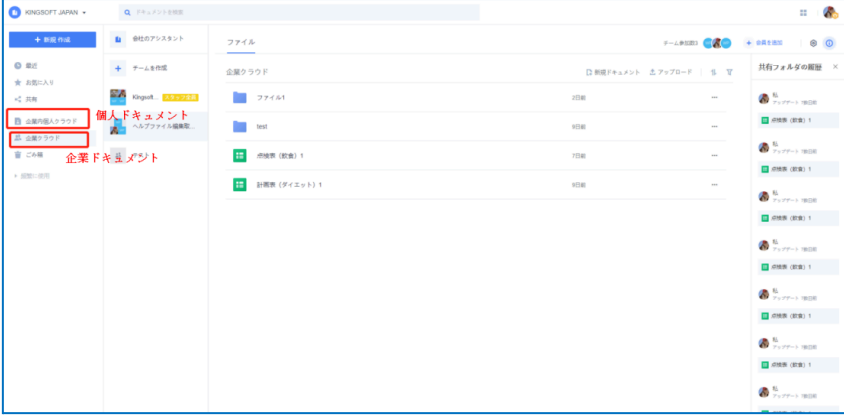

ブラウザとPCデスクトップアプリからストレージへアクセスします。

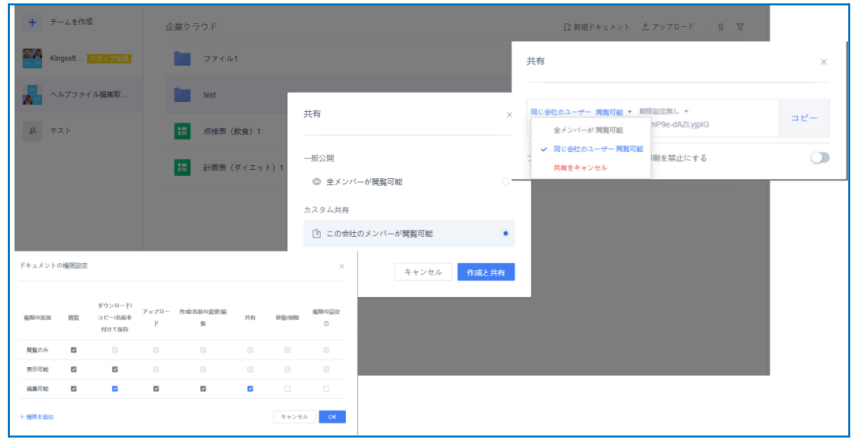

権限、共有期間を制限して共有することでセキュリティを強固にできます。

<span id="page-6-0"></span>**2. アプリのインストール**

# <span id="page-6-1"></span>**2.1. Windowsデスクトップアプリ**

#### [手順]

1.マイページ(https://jp-users.wps.com/mypage)アクセスします。 2.[デスクトップアプリをダウンロード]を押して、ダウンロードページへ移動します。

> デスクトップ版をダウンロード デスクトップ版、モバイルアプリのインストールプログラムをダウンロード

3.Windows向けのアプリ「ダウンロード」ボタンを押してダウンロードを実施します。 「フォントパック・ダウンロード」を押してダウンロードします。

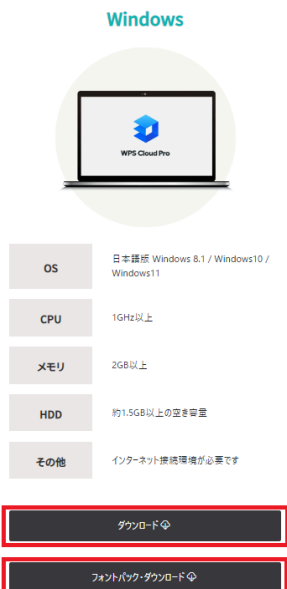

4.ダウンロードされたアイコンをダブルクリックします。利用許諾をご確認いただきインストールを実施して下さ  $\mathbf{U}$ 

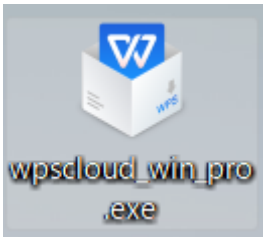

5.デスクトップにショートカットアイコンが作成されます。 6.フォントパックの上でマウスを右クリックします。表示されたメニューから「すべて展開」を押して、解凍場所 を指定しファイルを展開して下さい。

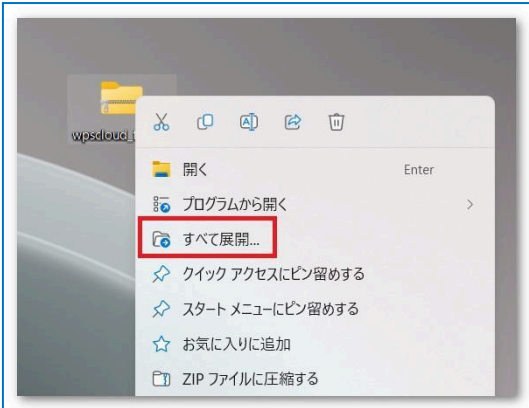

7.展開されたファイルを開き「fonttool」をダブルクリックしますとインストールされます。この作業はすぐに完 了します。完了後に表示されたウィンドウの「OK」を押してフォントパックのインストールは完了です。

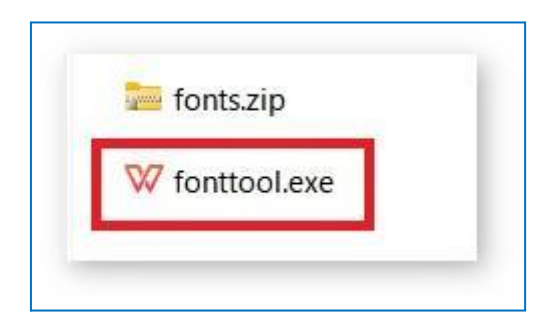

## <span id="page-7-0"></span>**2.2. Macデスクトップアプリ**

[手順]

1.マイページ(https://jp-users.wps.com/mypage)アクセスします。 2.[デスクトップアプリをダウンロード]を押して、ダウンロードページへ移動します。 3.macOS向けアプリ「ダウンロード」ボタンを押してダウンロードを実施します。 4.ダウンロードしたdmgファイルをダブルクリックして起動します。 ※起動の際にセキュリティ関連の「セキュリティとプライバシー」設定内の「App Storeと確認済の開発元からのア プリケーションを許可」にチェックを入れ、インストールをお願い致します。 5.利用記規約に同意した後、WPSアイコンを「Applications」にドラッグするとインストールが開始されます。完了 しますとアプリケーション一覧に登録されます。 $\bullet\bullet\bullet$ WPS Office WPSで始めるシンプルで効率的な仕事 WPS Officeのアイコンをフォルダにドラッグし、インストールを開始します

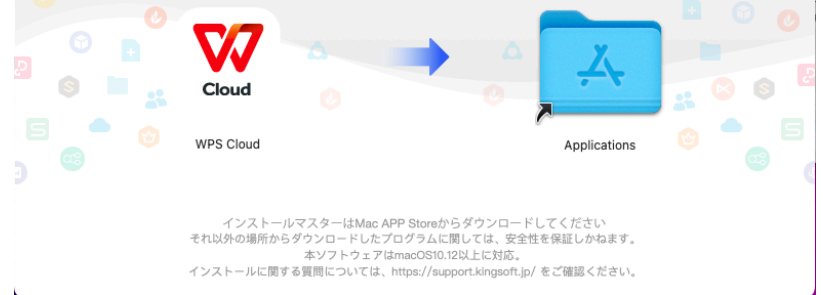

# <span id="page-8-0"></span>**2.3. Android / iOSアプリ**

Android端末はPlay Store、iOS端末はAPP Storeからアプリを取得して下さい。

○Android向け

https://play.google.com/store/apps/details?id=cn.wps.moffice\_ip\_365

○iOS向け

<https://apps.apple.com/jp/app/wps-cloud/id1613457780?ct=wpscloudpro&mt=8>

# <span id="page-9-0"></span>**3. ログイン**

# <span id="page-9-1"></span>**3.1. Windows/macOSからログイン**

【Webブラウザを利用してログイン】

https://account.wps.com/pro/jp にアクセスしてください。WPSアカウントでログインする場合は「アカウントロ グイン」を選択、WOWtalkアカウントをご利用の場合は「WOWtalkサインイン」からログインして下さい。

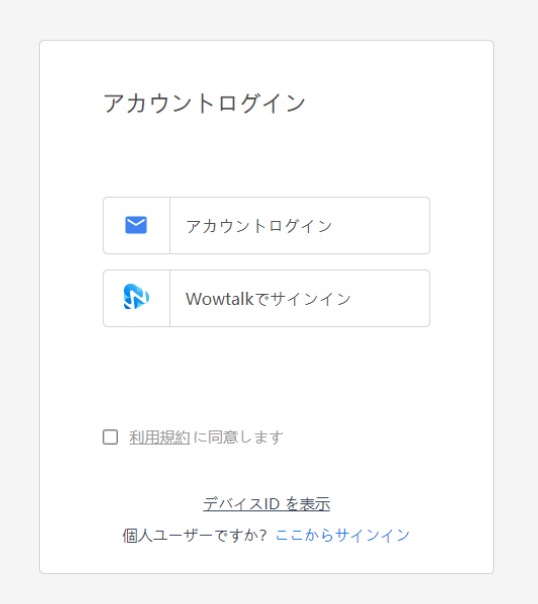

【Windows / Macデスクトップアプリからログイン】

アプリを立ち上げた後、右上の「Guest」ボタンを選択しますとブラウザが立ち上がり、ログイン画面が表示されま す。

操作方法は【Webブラウザを利用してログイン】と同様です。ログイン後、「WPS Cloud Pro」に戻るを押しますと ログイン完了です。

## <span id="page-10-0"></span>**3.2. Android/iOSアプリからログイン**

**○Android**

1.アプリを起動し右上のアイコンを選択

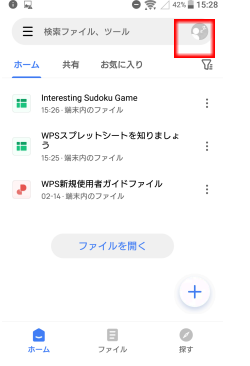

2.「エンタープライズアカウント」を選択しログイン画面へ移動します。 3.WPSアカウントをご利用の場合は「アカウントログイン」、WOWtalkアカウントをご利用の場合は 「WOWtalkでサ インイン」からログインして下さい。

#### **○iOS**

1.アプリをタップし起動 2.下のタブ「アカウント」を選択 3.上部の「今すぐログイン」>「エンタープライズアカウント」を選択しログイン画面へ移動します。 4.WPSアカウントをご利用の場合は「アカウントログイン」、WOWtalkアカウントをご利用の場合は「WOWtalkでサイ ンイン」からログインして下さい。

### <span id="page-10-1"></span>**3.3. 端末のアクセス申請**

管理者側で、WPS Cloudへの端末やIPアドレスのアクセス制限をかけている場合、申請が必要となります。 [**申請手順]**

WPS Cloudアプリを立ち上げ、ログインを実施すると申請を求められますので必要事項を記入し申請を行います。管 理者が申請を承認すると通常通りログインが可能となります。

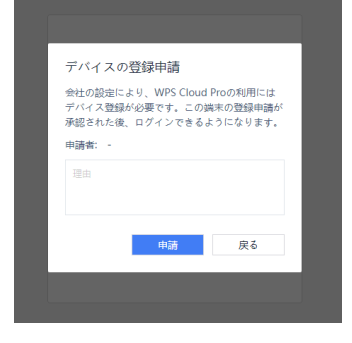

### <span id="page-10-2"></span>**3.4. ログイン(二段階認証)**

管理者側で二段階設定を有効にしている場合、下記操作を行ってログインが必要となります。 **Windows/Mac**

**[初回ログイン(新規デバイスからのアクセス時)]**

①デスクトップアプリ内、右上のログインボタンもしくはWebブラウザから、

「アカウントログイン」/「Wowtalkでサインイン」を選択してログインします。

②下記画面が表示されたらスマートフォンのWPS Cloudアプリを起動します。

ツール内にある「WPS認証システム」を選択するとスキャナーが立ち上がりますので、PC画面に表示されている「手

順2」の二次元バーコードをスキャンします。

※アプリ未所持の場合、手順1を参照してWPS Cloudモバイルアプリをインストールしてください。

※「WPS認証システム」の利用にはモバイルアプリで予めログインしている必要があります。

#### PC表示画面 動的パスワードを設定  $\frac{1}{2}$ 手順1<br>スマートフォンでQRコードをスキャンして、WPSク<br>ライアントをダウンロードしてインストールします<br>(インストール済みの場合は無視してください。以下<br>のパージョン以降である必要があります)。 經濟  $IOS(11.29.35)$ Android(17.1)  $\begin{array}{c}\n\text{#IR2}\n\end{array}$ 子順2<br>WPSクライアントのホームページの「スキャン」機能<br>を使用して、下のQRコードをスキャンします。  $\ddot{x}$ 6桁の動的パスワードを入力します。  $\frac{1}{2}$  and  $\frac{1}{2}$

※一部表示内容が異なる場合があります。

#### モバイルのWPS認証システム

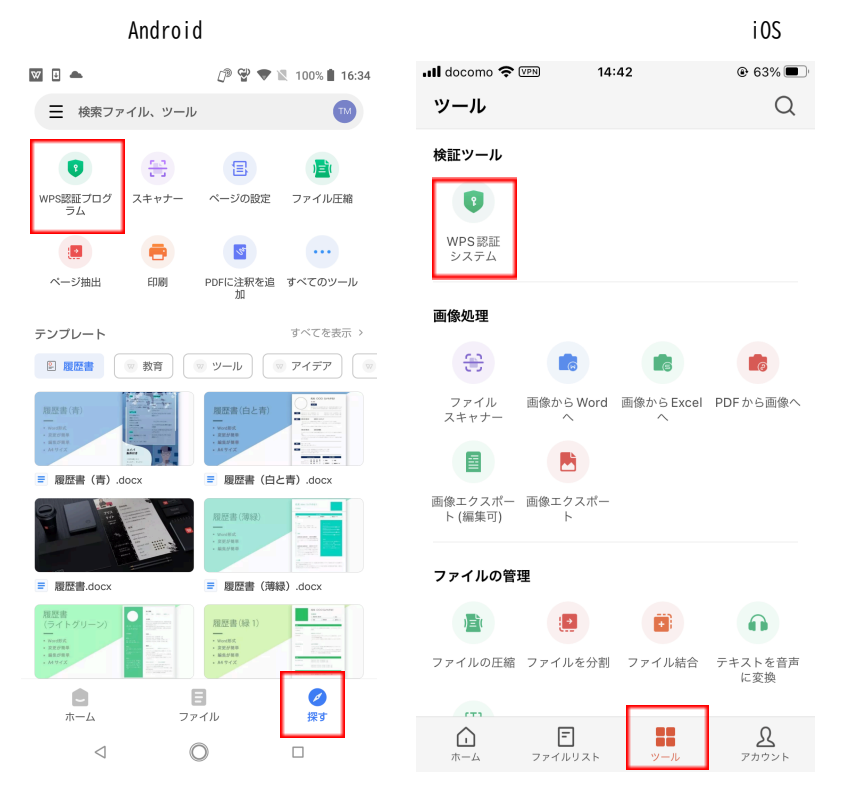

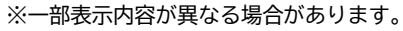

③モバイルアプリ側にワンタイムパスワードが表示されますのでPC画面に表示された「手順3」の入力欄に記入しロ グイン完了(アカウントと端末の紐づけ完了)となります。

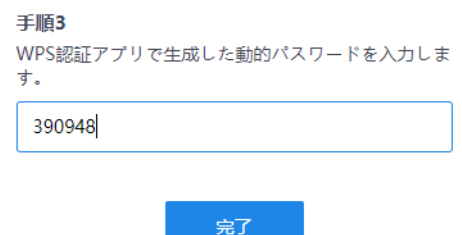

#### **[2回目以降のログイン]**

※管理者側で「ログイン毎の二段階認証」をONにしている場合や、設定リセットされた場合が該当 ①新規ログインと同様にログイン操作を実施すると下記画面が表示されます。

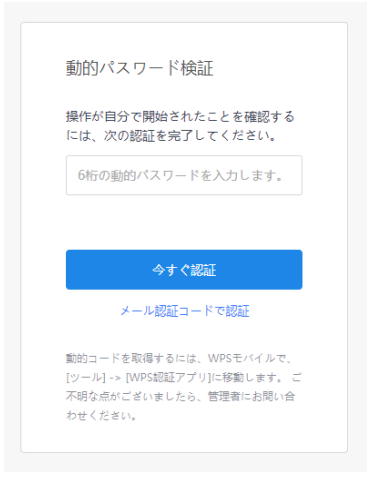

※一部表示内容が異なる場合があります。

②WPSモバイルアプリから「WPS認証システム」を起動すると下の画像のようにコードを生成しますので、生 成されたコードをPC側の入力欄に記入、「今すぐ認証」するとログイン完了です。

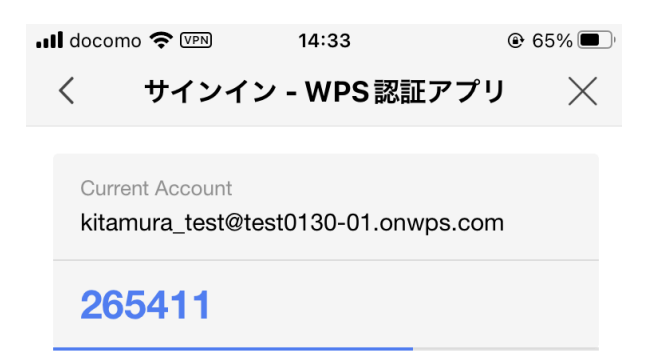

**Android / iOS** ①WPS Cloudアプリを立ち上げてログイン操作を行います。

(Android:右上の◯アイコンからログイン画面へ移動) (iOS:右下の「アカウント」からログイン画面へ移動)

②次の画面で認証コード発行・入力の画面が表示されますので、先に認証コードを発行します。(数分内に登録し ているメールボックスに届きます)

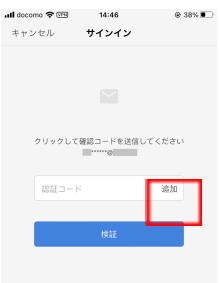

③届いたメールに記載されている認証番号を下の画像の赤枠部分に入力し、「認証ボタン」を押しますとログイン 完了です。

※認証コードを一定回数間違えますとはログインが60分間ロックされます。

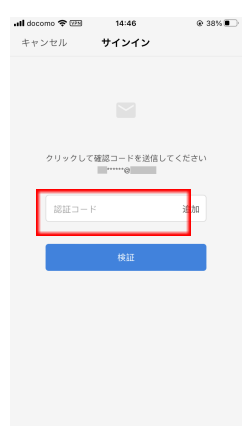

## <span id="page-15-0"></span>**3.5. アカウントロック**

管理者設定でアカウントロック機能が有効となっている場合、入力内容を一定回数間違えますとログインが制限さ れます。操作が制限される時間は管理者へお問い合わせ下さい。

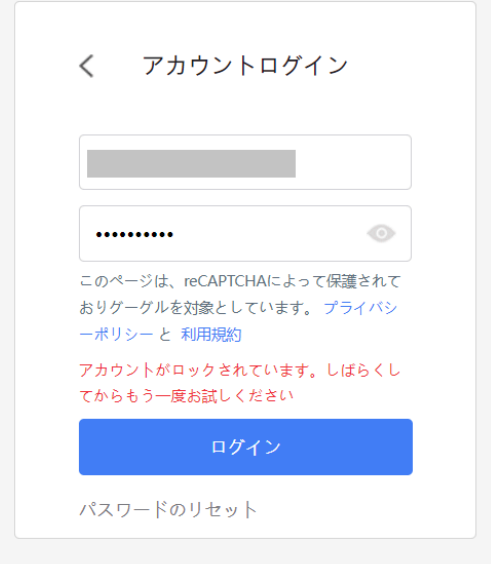

# <span id="page-15-1"></span>**3.6. パスワード再設定**

アカウントログイン / WOWtalkサインイン画面からパスワードの再設定、もしくは管理者側画面で変更が可能で す。管理者側の設定によっては一定周期ごとにパスワードの変更が必要となります。

# <span id="page-16-0"></span>**4. クラウドストレージ解説**

クラウドストレージにファイルを保管することで様々な場所からのアクセスできます。

### <span id="page-16-1"></span>**4.1. 画面説明**

#### <span id="page-16-2"></span>**4.1.1. 最近開いたファイル**

**クラウドストレージにアクセスした際、最初に表示される画面です。**

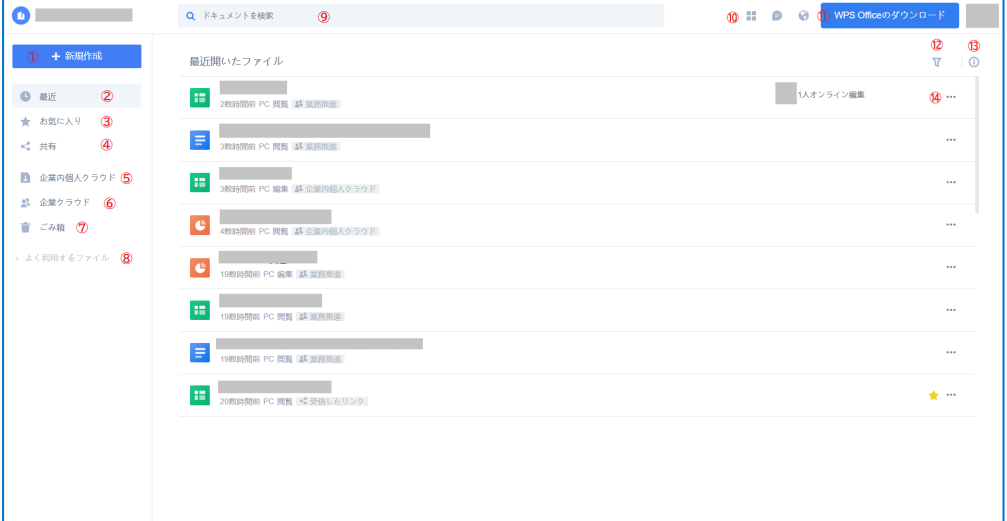

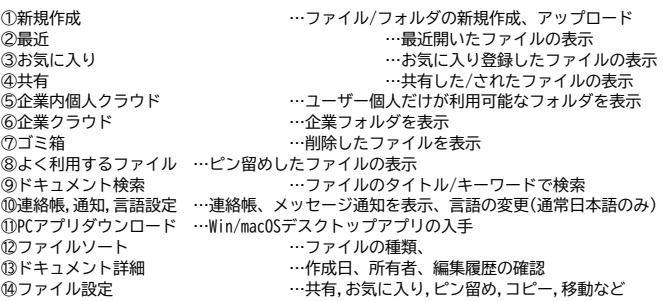

#### <span id="page-16-3"></span>**4.1.2. お気に入り**

<span id="page-16-4"></span>お気に入り登録したファイルの一覧が表示されます。

#### **4.1.3. 共有**

<span id="page-16-5"></span>他のユーザーから共有されたファイル / 自身が共有したファイルをタブ別で表示します。

#### **4.1.4. 企業内個人クラウド**

ユーザー個人のみが利用可能なフォルダです。フォルダ内のファイルは共有しない限り、他のユーザーは アクセスできません。

#### <span id="page-16-6"></span>**4.1.5. 企業クラウド**

企業の共有クラウドストレージです。企業全体のストレージと自身が所属する部署、部署チーム、レギュラーチー ムのフォルダを操作することができます。

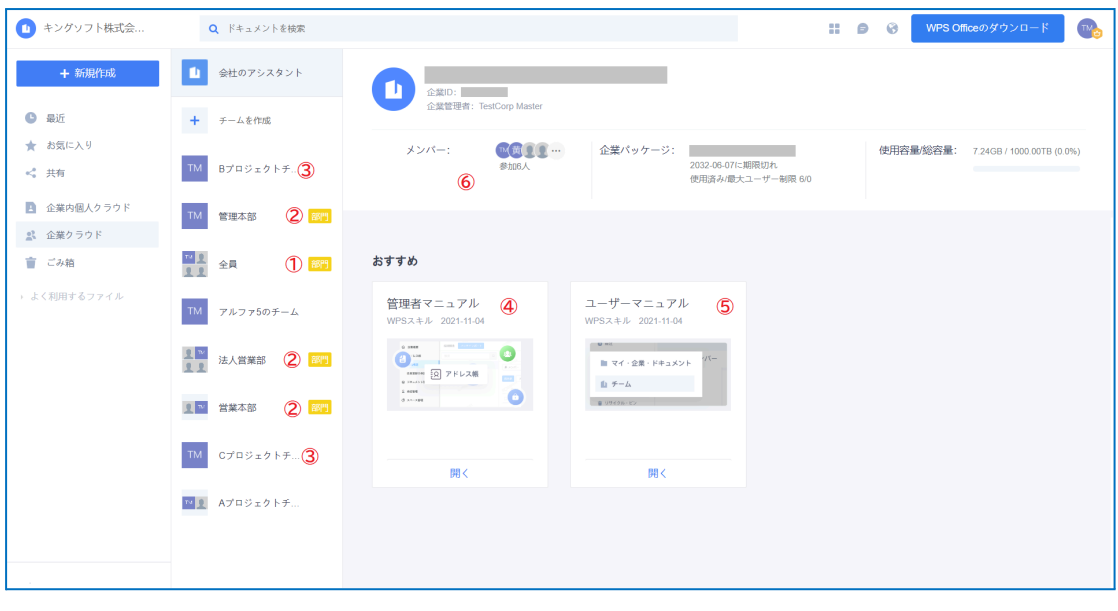

①全員 …企業に所属する全員が操作可能なフォルダです。 ②部門/部署チーム …所属している部署・部署チーム(管理者が設定した部署/チーム) ③レギュラーチーム …所属しているレギュラーチーム(ユーザーが作成したチーム) ④管理者マニュアル…管理者用のマニュアル **⑤ユーザーマニュアル …ユーザー用の操作マニュアル** ⑥メンバー …その部署に所属しているメンバーを表示 ※各フォルダの操作権限は企業管理者、部署・チーム管理者によって設定されます。

#### <span id="page-17-0"></span>**4.1.6. ゴミ箱**

クラウドストレージ内で削除したファイルがこちらに格納されます。ゴミ箱に移動して90日後に削除されます。

### <span id="page-17-1"></span>**4.2. 基本操作の解説**

#### <span id="page-17-2"></span>**4.2.1. ファイル同期、クラウド管理**

#### **1) ファイルのアップロード/新規作成**

◯ファイル/フォルダのアップロード

1.Webブラウザ版/デスクトップアプリからWPS Cloudにアクセスします。

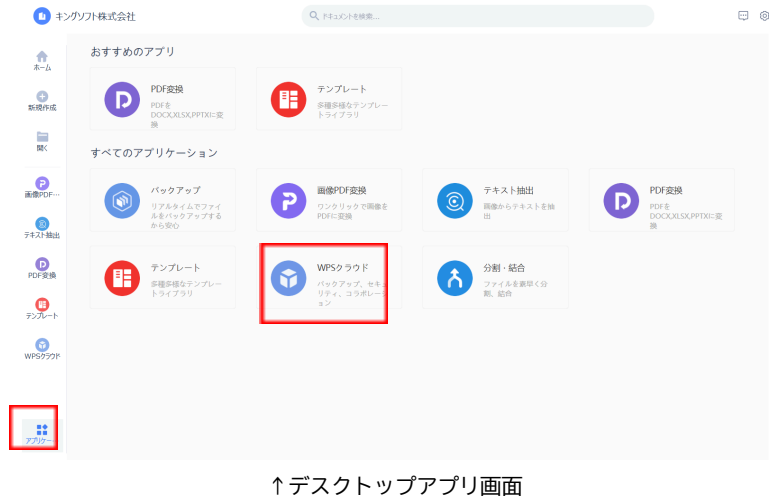

2.右側上部の【アップロード】をクリックします。

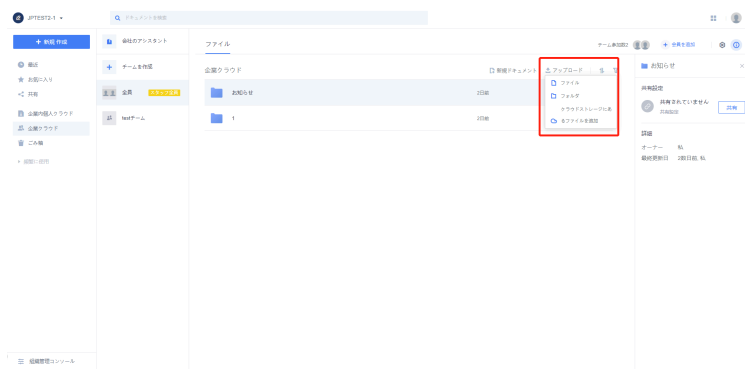

3.ファイル/フォルダ/クラウド上にあるファイルの追加 から選択してアップロードを実施します。 ◯新規ファイル/フォルダの作成

ページの左上にある【+新規作成】をクリックし、新しく作成するファイルの種類を選択します。

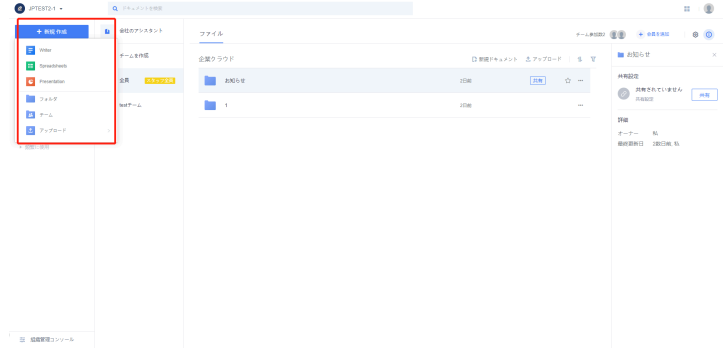

#### **2) クラウドファイル管理**

ファイル/フォルダの[移動][コピー][名前を変更][削除]など実行します。

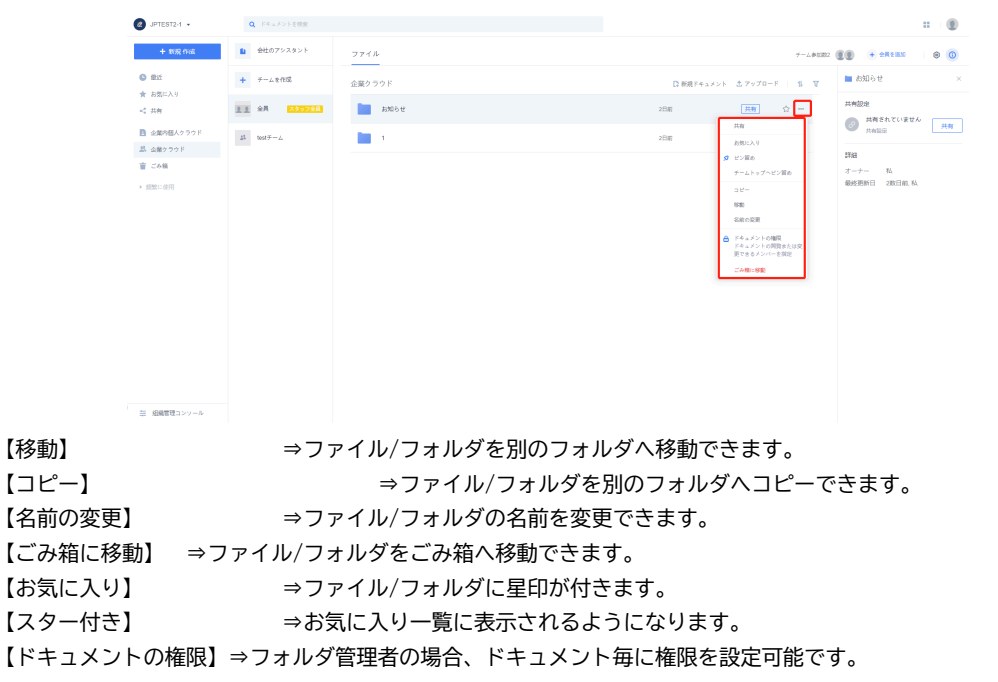

#### **3) ファイルのダウンロード**

◯単一のファイルダウンロード

ファイル名の右側「…」をクリック、ポップアップウィンドウの【ダウンロード】をクリックします。

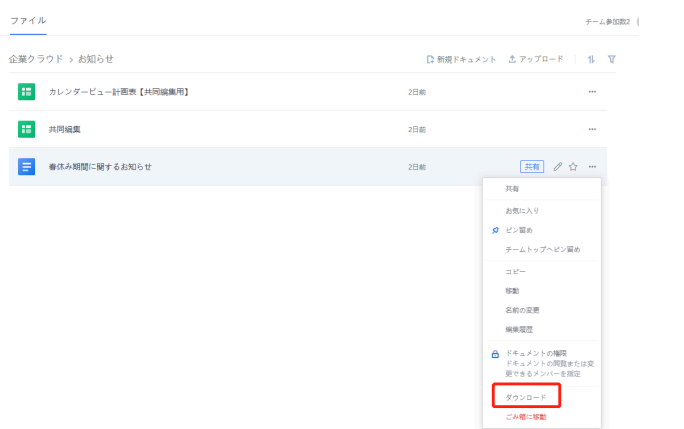

◯ファイルの一括ダウンロード、コピー、移動、削除

ダウンロード対象のファイルにチェックを入れた後、【コピー】、【移動】、【ダウンロード】、または【ごみ箱 に移動】を選択します。

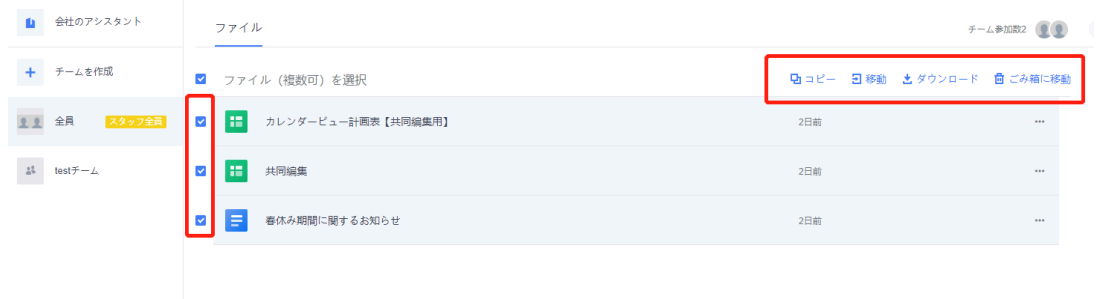

#### **4) ファイルの各種履歴/ゴミ箱**

#### ◯ファイル履歴の表示と復元

ファイル名の右側にある…をクリックし、【編集履歴】をクリックすると、ファイルのすべての編集履歴を表示す るか、ファイルを任意のバージョンに復元できます。

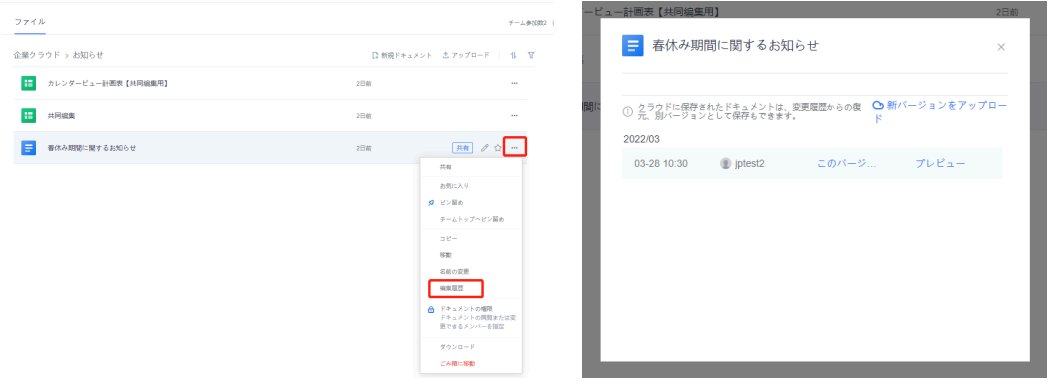

### ◯ごみ箱

【ごみ箱】機能を使用すると、削除したファイルを復元できます。左下の【ごみ箱】をクリックして、復元する ファイルを探し、ファイル名の右側にある…をクリックし、【復元】をクリックしてください。また、ファイルを ごみ箱から完全に削除することもできます。

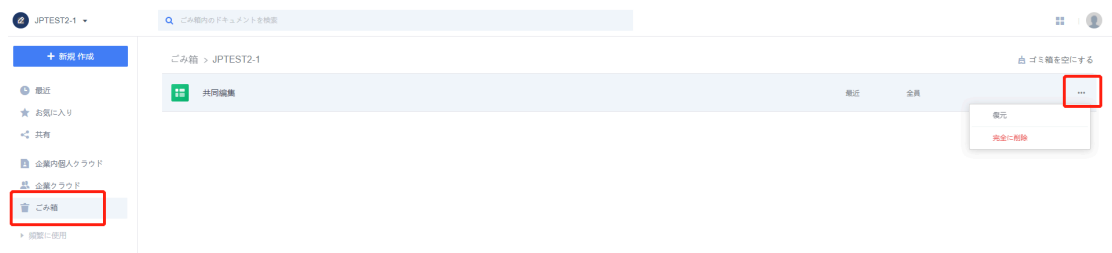

#### ◯チームファイルのアクションの履歴確認

チームファイルのリストでは履歴を表示できます。誰がどのファイルを追加またはアップロードしたか、どのファ イルを削除したか、どのファイルを更新したかなど、一覧で表示されます。

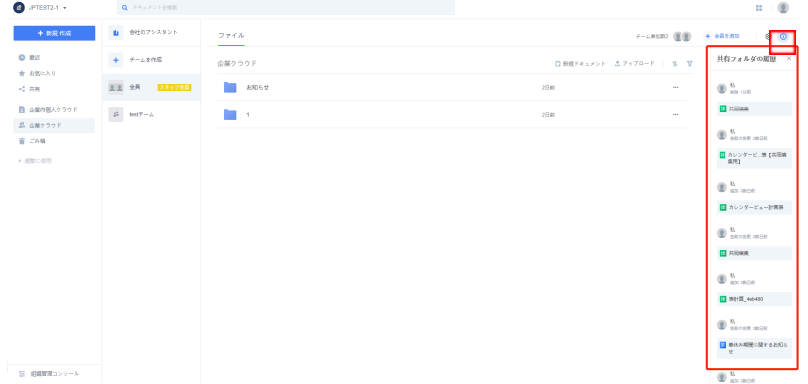

#### **5) ファイルのクイック検索**

キーワード検索を使用して必要なファイルを検索できます。検索ボックスにキーワードを入力すると、タイトルに そのキーワードを含むファイルが検索されます。

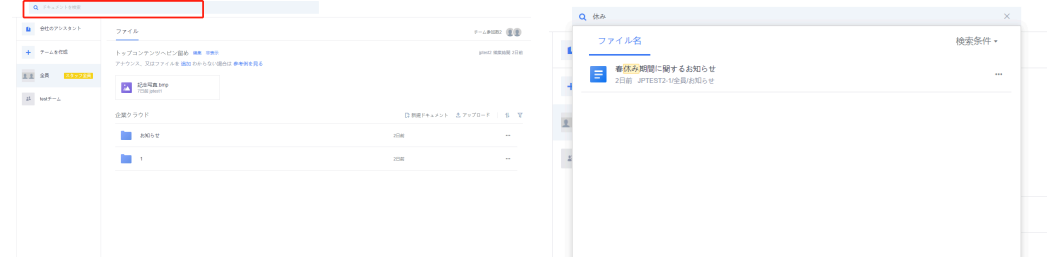

#### **6) ファイルを【ピン留め】**

頻繁に使用するファイルは、【ピン留め】機能で左サイドバーに固定できます。

[操作方法] ファイル/フォルダ名の右にある「…」をクリックし、メニューの【ピン留め】を選択すると、ファイ ル/フォルダがページ左側の一覧に追加されます。

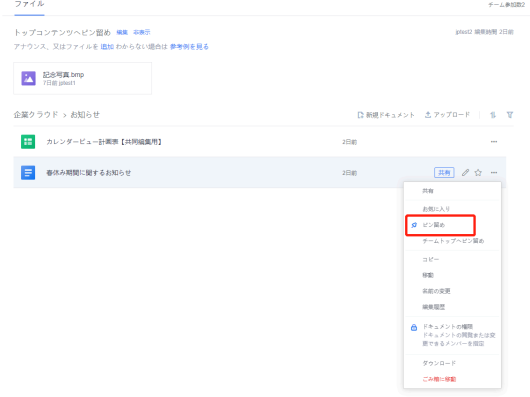

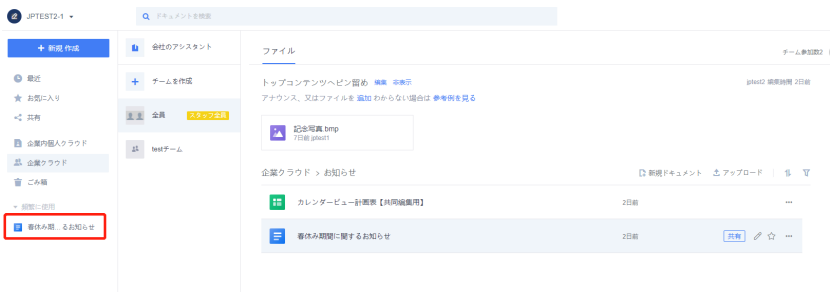

#### **7) ファイルを【チームトップへピン留め】**

頻繁に使用するファイルは、【チームトップへピン留め】機能を使用してチームページの上部に配置できます。 [操作方法] ファイル/フォルダ名の右にある…をタップし、ポップアップウィンドウで【チームトップへピン留 め】をタップすると、そのファイルがチームページの上部に配置されます。

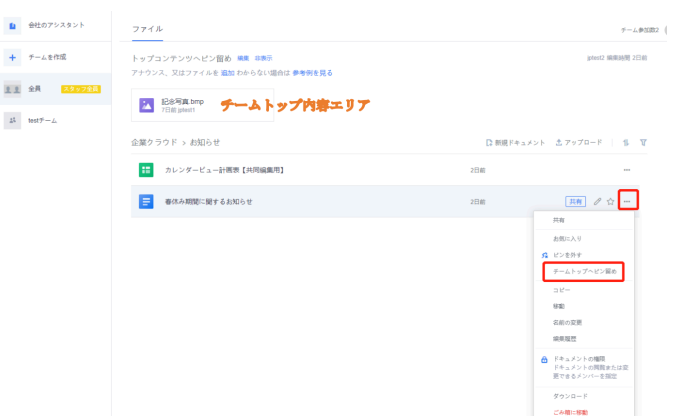

#### <span id="page-21-0"></span>**4.2.2. 部署/チーム設定**

共同作業を実施するチーム作成や、共有リンクを発行して他のユーザーを共同作業に招待するなど手段がありま す。

#### **1) 部署とチームの種類**

管理者が設定する「部署」、「部署チーム」と、一般ユーザーが作成する「チーム」には次のような違いがありま す。

○部署

企業管理者が設定します。ユーザーが実際に所属する部署です。右側に**[部門]**と表示されます。メンバー追加は企 業管理者の管理コンソール操作と部署管理者のクラウドストレージ上で追加/削除できます。 ◯部署チーム 企業管理者が設定します。ユーザーが実際に所属する部署です。右側に**[部門]**と表示されます。 メンバー追加は企業管理者の管理コンソール操作と部署管理者のクラウドストレージ上で追加/削除できます。 ○チーム(レギュラーチーム)

すべてのユーザーが自由にチームを作成してチームに招待することができます。チームメンバーはチーム管理者が クラウドストレージ上でメンバーを追加/削除可能です。

#### **2) チームの作成**

チームを作成しメンバーを招待するとチームメンバーは自分の権限でチームディレクトリ内にファイルを作成、ア クセスして複数のユーザーが同時に共同で編集できます。

◯レギュラーチームの作成

企業クラウドタブ>+チームを作成 を選択します。ポップアップしたウィンドウに表示された チーム名と追加したいユーザーを設定して作成完了です。

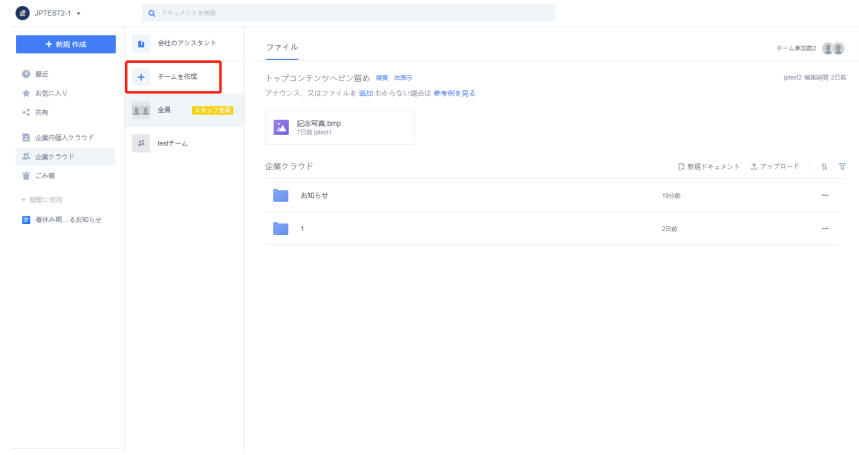

#### ◯部署/チームにユーザーを追加する 画面右上の[メンバーを追加]をクリックし、下の画像②の方法からユーザーを招待します。

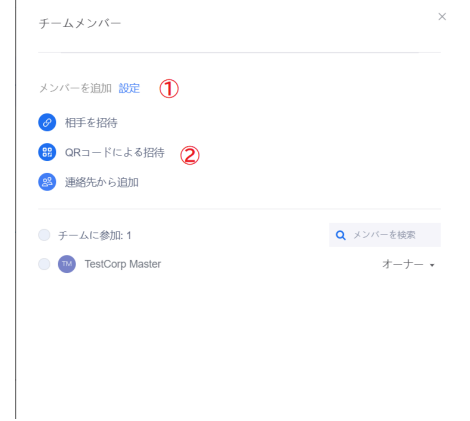

①設定…チームに関する権限を設定します(オーナー、管理者機能)。 ②ユーザー招待…URL、QRコードを共有して招待、連絡先から追加して招待が可能です。 **※社外から招待することはできません。**

#### **3) チームの設定**

部署・チームの名称や削除オーナー変更など部署・チームの情報確認、設定を行うことができます。

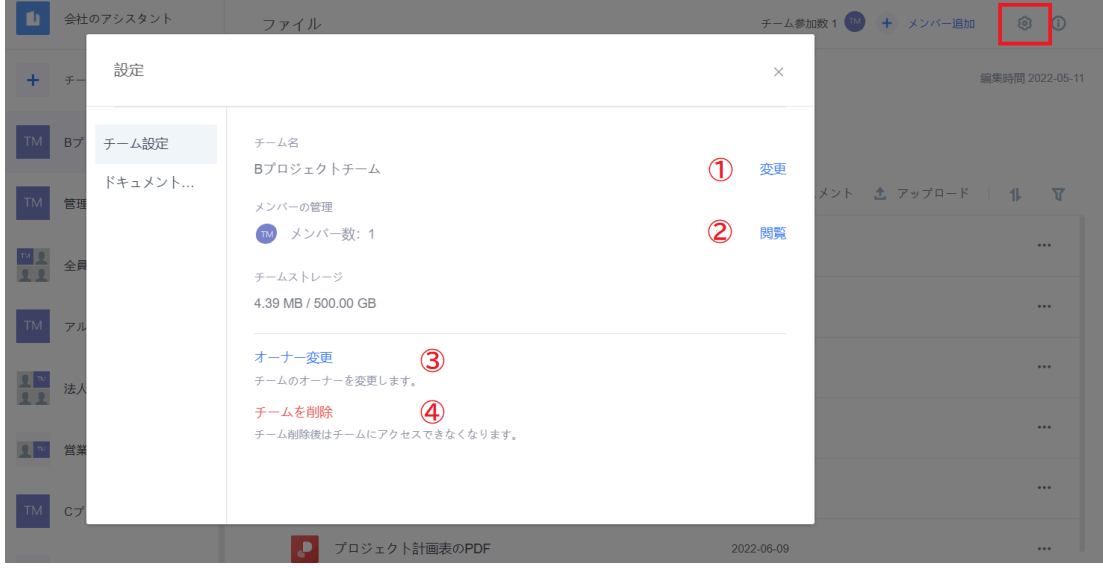

①チーム名 …部署/チーム名を設定します

②メンバーの管理 …メンバーの確認、追加、権限の変更を実施します ③オーナーの変更 …部署/チームの所有者を変更します。オーナーのみが操作できます ④チームを削除 …部署/チームを削除します。オーナーのみが操作できます

#### **4) チームメンバーの権限設定**

右上の歯車アイコンをクリックし、ポップアップウィンドウ内、メンバーの右側にある権限設定ボタンをクリック すると、メンバーの権限を「管理者」または「メンバー」に設定できます。

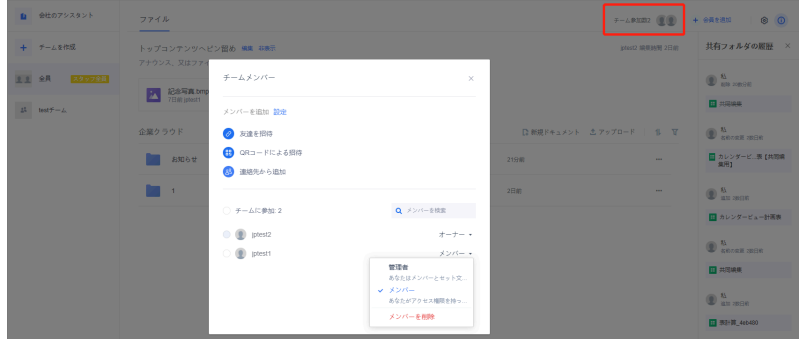

#### **5) チームのドキュメント設定**

部署/チーム内ドキュメントの権限設定、共有範囲設定、共有リンクの操作ができます。

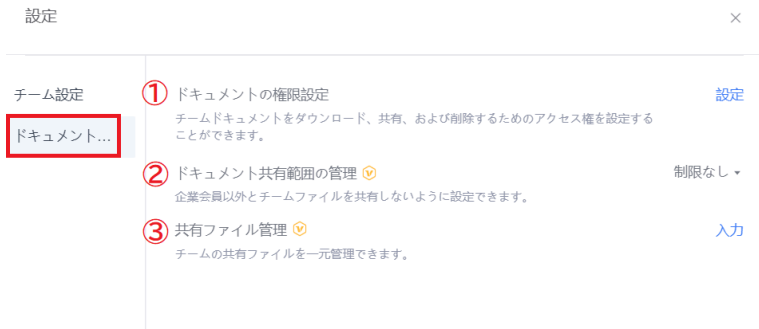

①ドキュメントの権限設定

部署/チーム内ドキュメントに設定可能な権限の設定と確認を行います。

・権限の新規追加

左下の「権限を追加」ボタンをクリックして追加します。その後、チェックボックスをクリックし 必要な権限を設定して下さい。追加した権限は右側の×ボタンから削除できます。

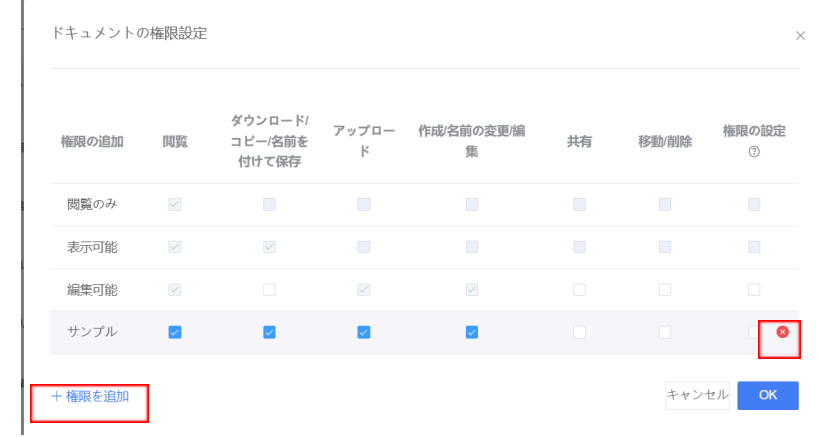

・ドキュメントへの権限追加

ストレージ上でドキュメントの右側に表示されている「…」をクリック、「ドキュメントの権限」を選択します。

ここでチーム全体と一般メンバー個別の権限を設定できます。

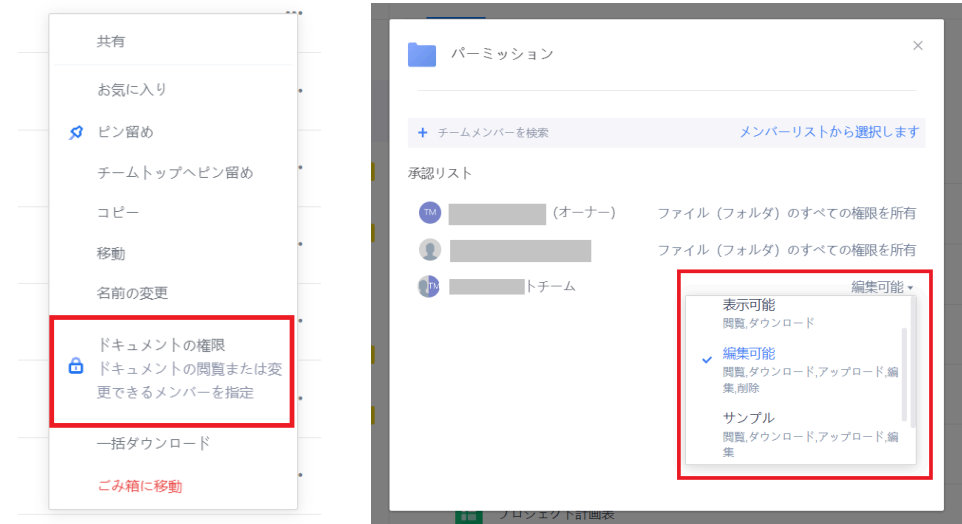

②ドキュメント共有範囲の設定

チームファイルの共有範囲の設定が可能です。

※管理者側で「企業外へのリンク共有禁止」を設定している場合この項目は設定できません。

#### ③共有範囲管理

発行済の共有リンクの設定変更、共有の停止を行います。

#### <span id="page-25-0"></span>**4.2.3. ファイルのリンク共有と共同編集**

WPS Cloud Proではファイルの共有方法として共有リンクを発行して相手に共有することができます。その際に閲覧 顕現、編集権限など条件をつけての共有が可能です。また、共有したファイルをWebブラザで開いて複数人リアルタ イムで共同編集が可能です。

#### **1) ファイル共有リンクの発行手順**

手順1:共有するファイルのファイル名の右にある【共有】をクリックします。※ファイル編集画面からも共有可能

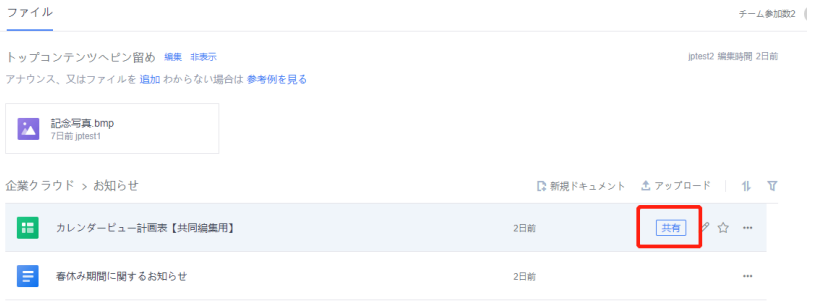

手順2:初回リンク設定時は下記の簡易設定ボックスが表示されます。ご希望の設定を選択してください。 ※このあとに表示される画面でより詳細な設定が可能です。

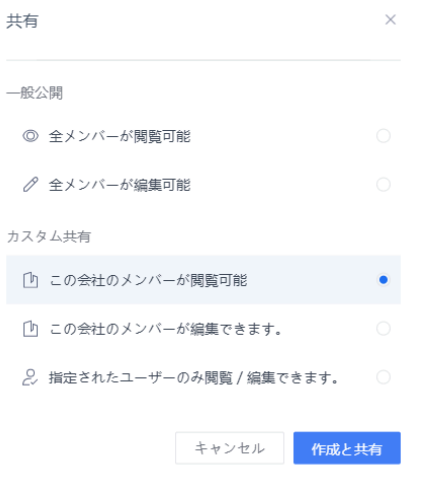

手順3-1:共有方法を選択します。

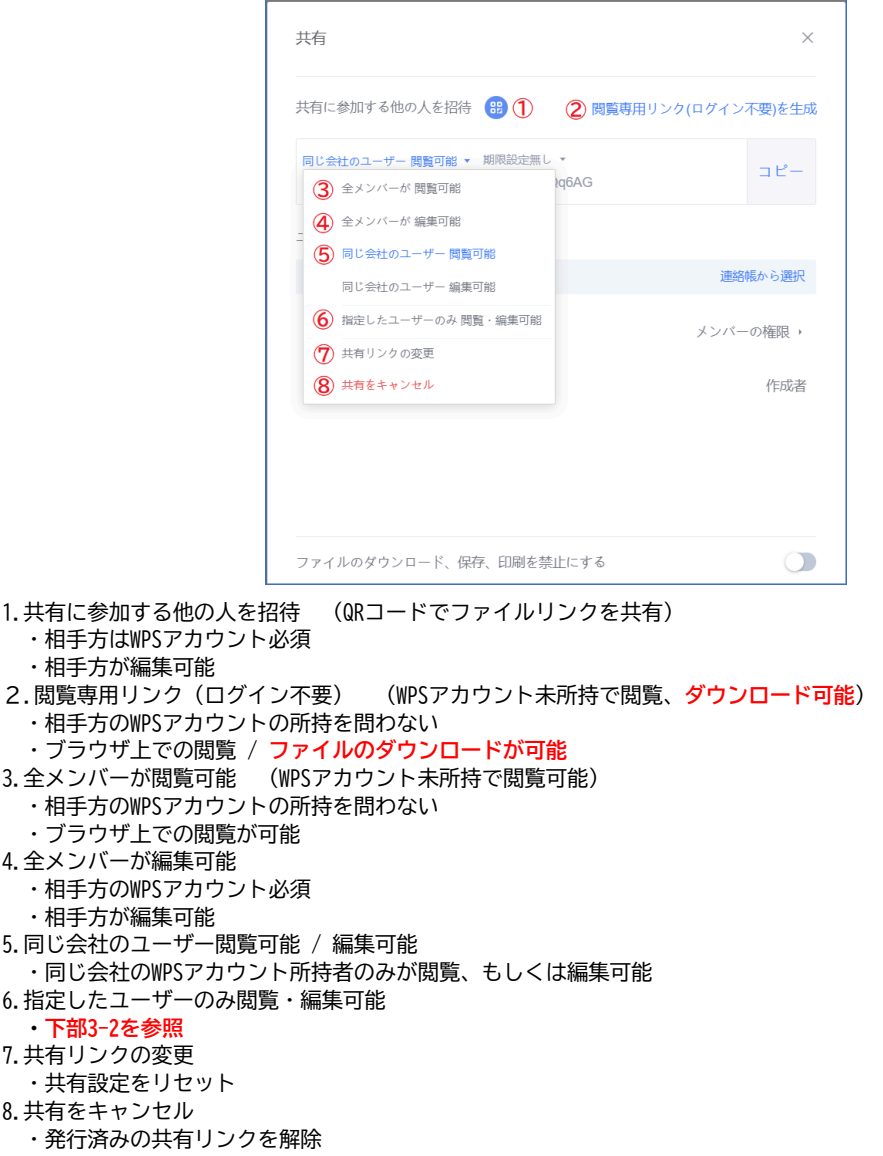

手順3-2:共有方法を選択します。(ユーザーを指定して共有)

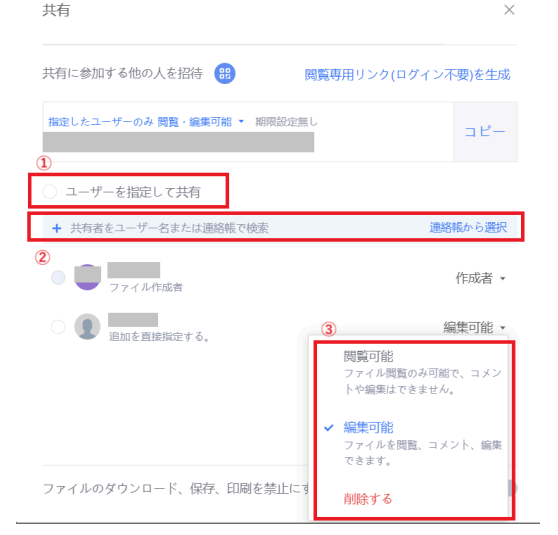

PAGE \\* MERGEFORMAT 1

1.ユーザーを指定して共有 ユーザー選択後に設定可能です。一括でユーザーのファイルに対する権限(閲覧または編集)を設定します。 2.ユーザー選択 検索窓から検索、もしくは連絡帳からユーザーを選択します。 3.ユーザー権限の個別設定 ユーザーごとに閲覧・編集の権限を設定します。

手順4:期限の設定、リンクの発行 期限設定(7日、30日、無期限)を選択し「コピー」を押すことでリンクの発行は完了です。

#### **2) フォルダ共有リンク発行**

フォルダの共有は、ファイルの共有に比べて一定の制限がかかります。

- ・全ユーザー向け、または社内向けの共有範囲の設定が可能
- ・相手方はフォルダ内のファイルの閲覧・ダウンロードのみ可能。編集権限を持ったかたちでの共有は不可。
- ・閲覧には共有先のWPSアカウント所持が必須

#### **3) 共同編集をおこなう**

Webブラウザでストレージ上の共有ファイルを開くと共同編集モードに入ります。 複数ユーザーが同じファイルを同時に編集している場合、ファイルの右上に共同編集者のアイコンが表示され、他 のユーザーの編集箇所も表示されます。

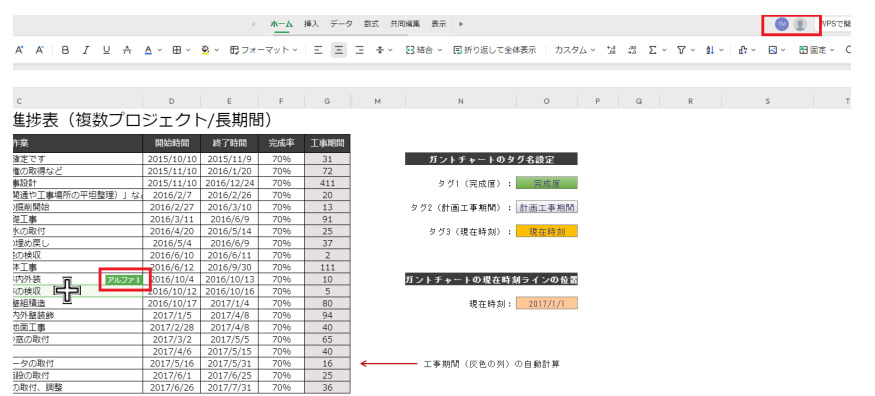

※共同編集中のファイルをデスクトップアプリの詳細編集モードでも開くことができますが、更新までに誤差が生 じるため、編集した内容が失われる可能性があります。共同編集はWebブラウザで実施することをお勧めしま す。

**4) 共同編集履歴/バージョン履歴の表示**

ファイルを開いて右上の を てい マリックすると、ファイルの【共同編集履歴】と 【バージョン履歴】が表示さ れます。 バージョン履歴…更新履歴の確認と復元ができます。 共同編集履歴…いつ誰がどのような編集を行ったか記録を確認できます。

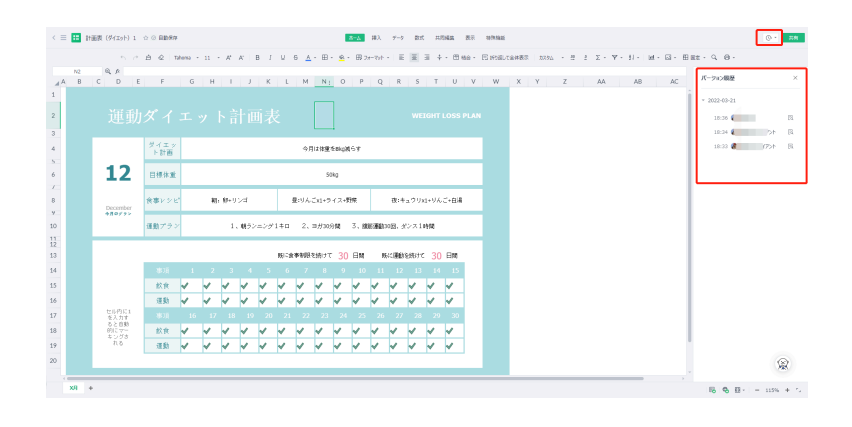

# <span id="page-29-0"></span>**5. クラウドストレージのセキュリティ**

### <span id="page-29-1"></span>**5.1. 共有リンクのセキュリティ、ファイルのバックアップ**

#### <span id="page-29-2"></span>**5.1.1. 共有リンクのセキュリティ設定**

「4.2.3」で解説した共有リンクのセキュリティ機能について説明します。

・リンク発行の際、有効期限(7日間、30日間、無期限)を設定できます。有効期限を自動的に無効になります。

・共有リンクはいつでも無効化が可能で、無効にした時点でリンク先にアクセスできなくなります。

・共有範囲の設定ができます。すべてのユーザーへの閲覧権限、企業内だけの閲覧・編集権限など設定することが できます。

・ファイルの共有範囲は部署/チーム単位、ファイル単位で設定可能です。

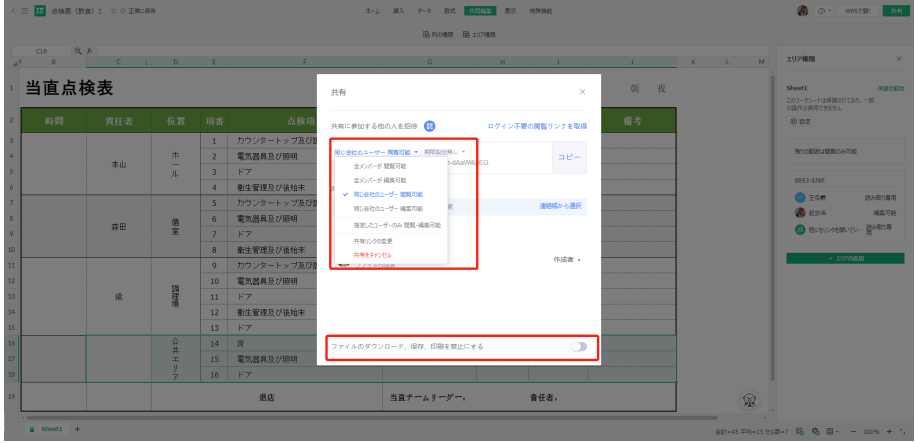

#### <span id="page-29-3"></span>**5.1.2. 企業外への共有禁止設定(管理者機能)**

「企業ファイルの企業外への転送禁止」が設定可能です。この機能をONにすると、企業外へ共有可能なリンクの発 行ができなくなります。

#### <span id="page-29-4"></span>**5.1.3. ファイルのバックアップ(管理者機能)**

管理者側でファイルのバックアップ設定が可能です。Webブラウザで作業した内容はリアルタイムで保存、ストレー ジに維持されますが、端末内のファイルはストレージへアップロードしない限り、ストレージ側へバックアップさ れません。

管理者側で「ローカルファイルの自動バックアップ」をオンにすると、端末内のファイルをWPS Cloudで編集後、 保存したタイミングで自動的に企業内個人クラウドへバックアップされます。

## <span id="page-29-5"></span>**5.2.ストレージのセキュリティ**

本項ではWPSクラウドサービスのセキュリティについて説明します。

#### 【ストレージの安全性と信頼性】

ファイルはアップロード時に【スライス・アップロード】され、オブジェクトストレージシステムに暗号化されて 保存されます。これはファイル情報がクラウドサーバー内に断片的に分散していることを意味し、データにはWPSア カウントにログインしたデバイスからのみアクセスできます。

【ファイル転送】 暗号プロトコル伝送を利用しており、ストレージの基盤となるシステムも【暗号化ストレージ】となっており、転 送プロセス全体に暗号保護が適用されます。転送されたファイルに他のユーザー、WPS側もアクセスすることはでき ません。

【データの保全】

WPSクラウドサービスに保存されているファイルデータは、万が一破損やシステムの異常が発生してもファイルデー タが自動的にバックアップのデータソースと照合し、データが失われないように保証する【ファイル・バックアッ プ・メカニズム】を備えています。

WPS Cloudサービスのデータストレージは安全で信頼性が高い専用のストレージバックアップメカニズムによって保 護されています。

# <span id="page-31-0"></span>**6. サポートについて**

弊社の営業担当、または製品サイトのお問い合わせフォームよりご連絡下さい。 [サポートお問合せフォーム] https://biz.wpscloud.jp/contact/support

# <span id="page-31-1"></span>**7. 備考**

◯商標、登録商標について

- ・GoogleはGoogle LLCの商標です。
- ・Microsoft,Windowsは、米国Microsoft Corporationの米国及びその他の国における登録商標です。
- ・Firefoxは、Mozilla Foundationの米国およびその他の国における登録商標です。

・Macは米国および他の国々で登録されたApple Inc.の商標です。